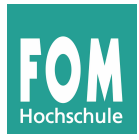

## **Übungen zu Benutzern, Gruppen und Zugriffsrechten**

In der heutigen Übung legen Sie weitere Benutzer-Accounts an und lernen dazu u. a. die Tools adduser und addgroup sowie useradd und usermod kennen.

- 1. Starten Sie VirtualBox und werden Sie nach der Anmeldung und ggf. nach dem Start der grafischen Oberfläche in einem Terminal (oder Terminalfenster) mit sudo su zum Administrator root.
- 2. Erzeugen Sie mit addgroup eine neue Gruppe projekt.
- 3. Legen Sie mit adduser drei neue Benutzer pers1, pers2, pers3 an. Das Tool erfragt u. a. interaktiv jeweils ein Benutzerpasswort: Verwenden Sie die Benutzernamen als Passwörter. (Auf einem echten Linux-System sollten Sie das natürlich nicht tun!) Die übrigen erfragten Angaben (etwa: echter Name und Büro-Telefonnummer) können Sie leer lassen oder mit Phantasiewerten füllen.
- 4. Die drei neuen Benutzer sollen Mitglied der Gruppe projekt werden. Dazu können Sie das Tool usermod verwenden. (In der Vorlesung wurde gpasswd erwähnt – es gibt mehrere Lösungswege.) Lesen Sie in der Manpage nach, wie Sie mit usermod einen Benutzer einer Gruppe hinzufügen können, *ohne dessen übrige Gruppenmitgliedschaften zu entfernen.*
- 5. Überprüfen Sie die Mitgliedschaften der neuen Benutzer, indem Sie das Kommando id *username* (oder groups *username*) verwenden. In der Ausgabe erscheint eine Angabe der Form Gruppen=.. .
- 6. Neben manuell ergänzten Gruppen ist jeder Benutzer Mitglied einer *Standardgruppe*. Es gibt dafür zwei Ansätze (siehe auch Vorlesungsfolien), abhängig von der eingesetzten Linux-Distribution:
	- *Benutzer-eigene Gruppen*: Für jeden neuen Benutzer *xyz* wird eine gleichnamige neue Gruppe *xyz* angelegt, in der nur dieser Benutzer Mitglied ist; diese Gruppe ist seine Standardgruppe.
	- *Gemeinsame users-Gruppe*: Es gibt eine Gruppe namens users, in die alle normalen Benutzer beim Anlegen eingetragen werden.

Abhängig davon, welches Verfahren genutzt wird, werden von den Benutzern angelegte Dateien mit unterschiedlichen Zugriffsrechten ausgestattet. (Bei Benutzer-eigenen Gruppen wäre es in Ordnung, wenn Mitglieder der Gruppe alle Dateien lesen und schreiben dürfen.)

Finden Sie heraus, welche der beiden Varianten das Debian-Linux-System in der VM nutzt.

Mit welchen Zugriffsrechten erzeugen Benutzer in der VM neue Dateien? ( $\rightarrow$  Folien T-72, T-73)

- 7. adduser und addgroup sind Debian-Linux-eigene Perl-Skripte, die ihrerseits die Programme useradd und groupadd aufrufen. Letztere sind Standardtools, die Sie auch auf anderen Distributionen verwenden können – darum sollten Sie auch deren Syntax beherrschen. useradd erzeugt z. B. nicht automatisch ein Home-Verzeichnis für einen neuen Benutzer. Suchen Sie in der Manpage zu useradd nach einer Möglichkeit, das dennoch zu erreichen. Erzeugen Sie dann mit useradd einen weiteren Benutzer pers4 (inkl. Home-Verzeichnis) und fügen Sie auch diesen zur Projektgruppe hinzu. Können Sie das Erstellen des Benutzers und das Hinzufügen zur Gruppe mit einem einzigen useradd-Aufruf erledigen?
- 8. Erzeugen Sie ein Projektverzeichnis /home/projekt, das die Gruppenmitglieder für gemeinsame Dateien nutzen können. Stellen Sie anschließend für das Verzeichnis die Eigenschaften Besitzer = root, Gruppe = projekt, Zugriffsrechte = rwxrwx--- ein, damit Gruppenmitglieder das Verzeichnis betreten und darin Dateien erzeugen können.
- 9. Wenn einer der vier neuen Benutzer in dem Ordner eine Datei erzeugt, hat diese nicht die passenden Rechte, um allen anderen Projektmitgliedern Vollzugriff auf die Datei zu erlauben. (→ welche?) Mit newgrp projekt kann ein Benutzer aktiv in die Gruppe projekt wechseln (wenn er darin Mitglied ist). Probieren Sie das aus, indem Sie sich als pers1 anmelden (oder in der Shell mit su -l pers1 zum Anwender pers1 werden). Prüfen Sie vorher und nachher mit id (oder mit groups, siehe Vorlesung), welches die Standardgruppe ist (Ausgabe hinter gid=...).
- 10. Erzeugen Sie jetzt als pers1 (mit auf projekt geänderter Standardgruppe) eine Datei gemeinsam. txt im Ordner /home/projekt und schreiben Sie ein paar Zeilen Text hinein. Werden Sie dann zum Benutzer pers2 und versuchen Sie, diese Datei zu verändern.